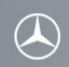

关于如何使用梅赛德斯-奔驰车载免提系统连接用户移动电话 (所有举例均基于驾驶室管理及数据系统 (COMAND))

为确保用户移动电话和梅赛德斯-奔驰车载免提系统之间的连接能够成功进行,移动电话上 的蓝牙必须处于打开状态。同时也需确保阅读移动电话相关操作和配对说明。

请按照如下步骤配对摩托罗拉 XT882 (China Telecom)和梅赛德斯-奔驰车载免提系统。

步骤 1 (摩托罗拉 XT882 (China Telecom)操作)

进入移动电话主界面:

- 1. 选择"设置"
- 2. 选择"无线和网络"选项
- 3. 选择"蓝牙设置"选项
- 4. 选择"蓝牙"选项,打开蓝牙
- 5. 选择"可发现性"选项,移动电话在 120 秒内处于可见状态

请注意:移动电话将在 120 秒内处于可见状态。在此期间,配对要在梅赛德斯-奔驰车载免 提系统上发起。

#### 步骤 2

点按"TEL/NAVI"按钮或者在屏幕中选择"电话"选项,进入梅赛德斯-奔驰车载免提系统 的电话界面。

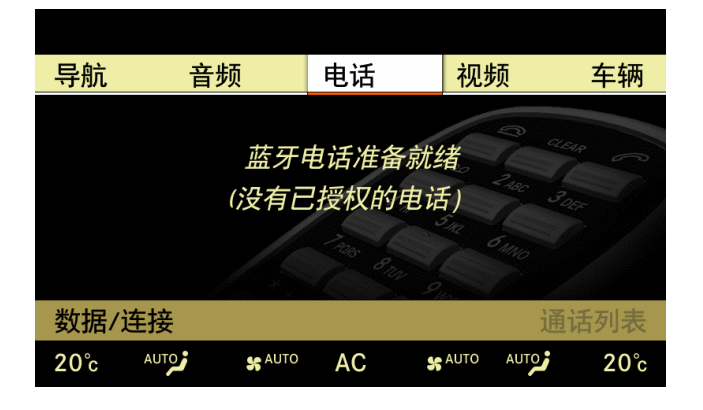

#### 步骤 3

选择位于屏幕左下角位置的"数据/连接"选项。

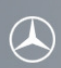

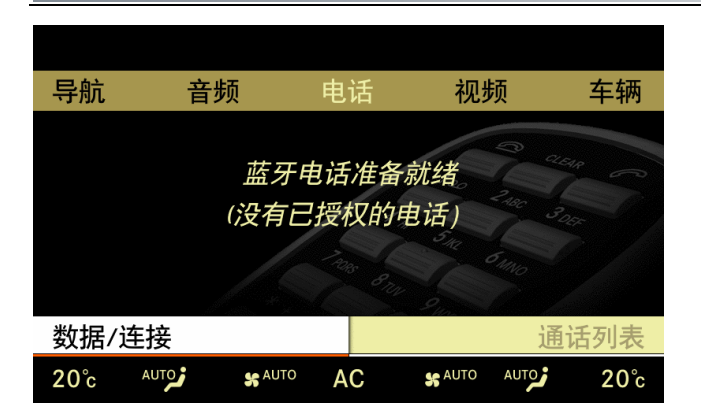

## 步骤 4

选择"蓝牙电话列表"选项。

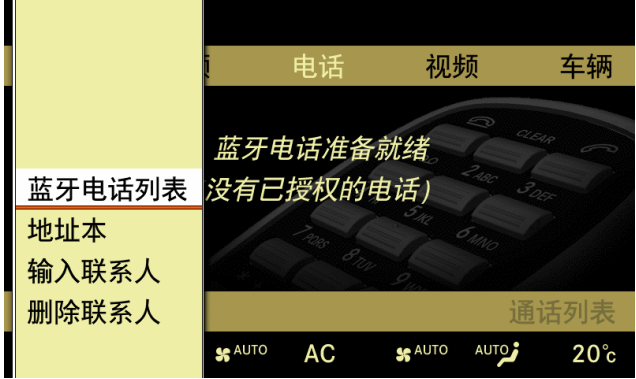

#### 步骤 5

选择"更新"选项。

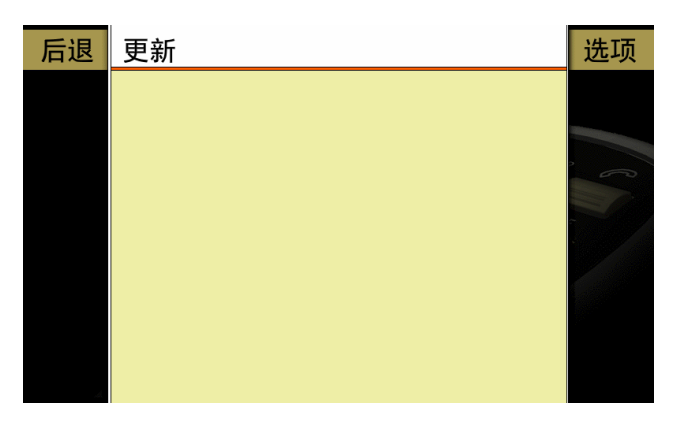

#### 步骤 6

系统正在搜索位于附近的蓝牙设备。这可能需要一段时间,取决于系统能够搜索到蓝牙设 备的数目。

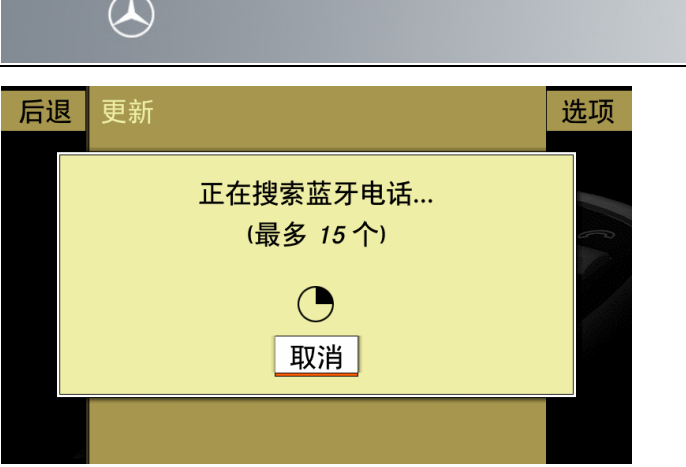

# 步骤 7

系统搜索完成以后, 在列表中选择要配对的移动电话(XT882)

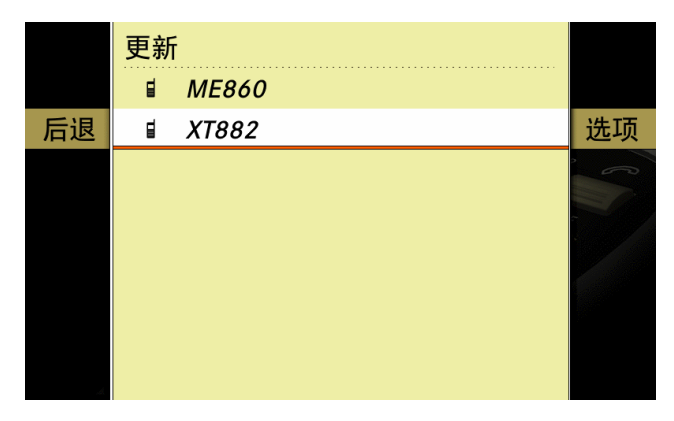

### 步骤 8

车载系统提示输入密码。

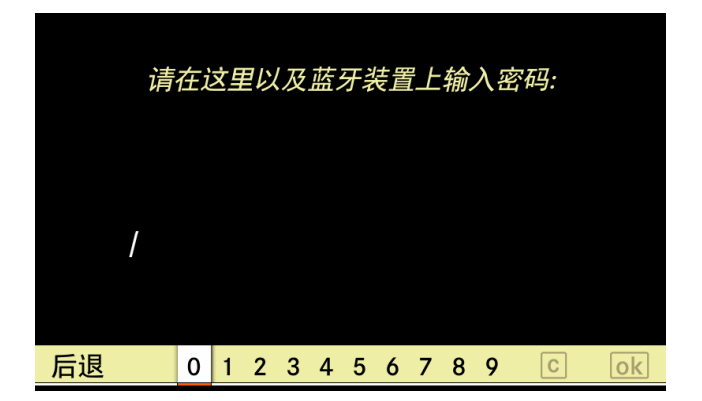

### 步骤 9

输入任意密码(如:0000), 然后选择"ok"

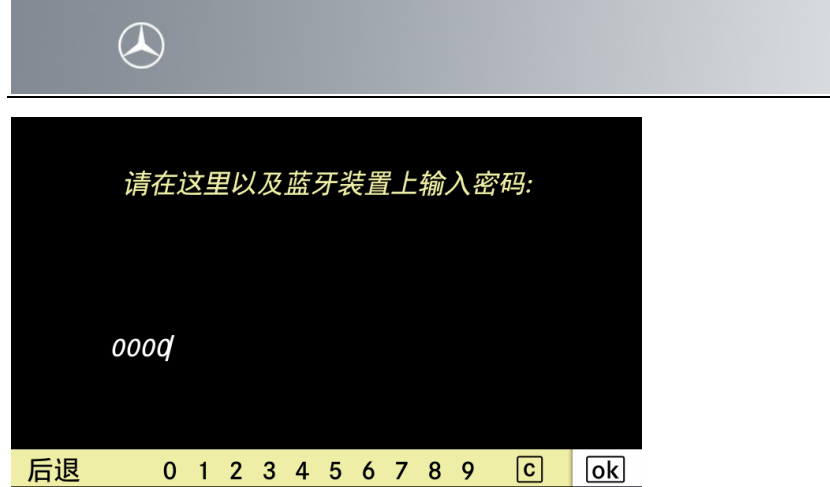

#### 步骤 10 (摩托罗拉 XT882 (China Telecom) 操作)

在移动电话上输入相同密码(如:0000), 然后选择"确定"。 如果移动电话上有其他窗口弹出,一律选择"确定"来开启相关功能。

### 步骤 11

在移动电话和车载系统上核实密码以后,移动电话开始被授权。

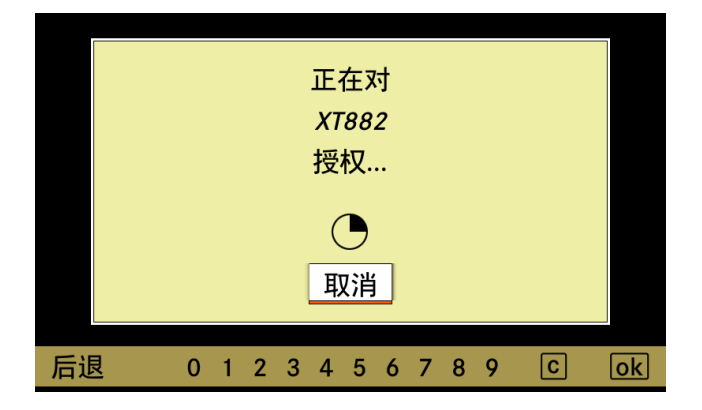

### 步骤 12

移动电话被授权成功后,梅赛德斯-奔驰车载免提系统出现"授权成功"提示。

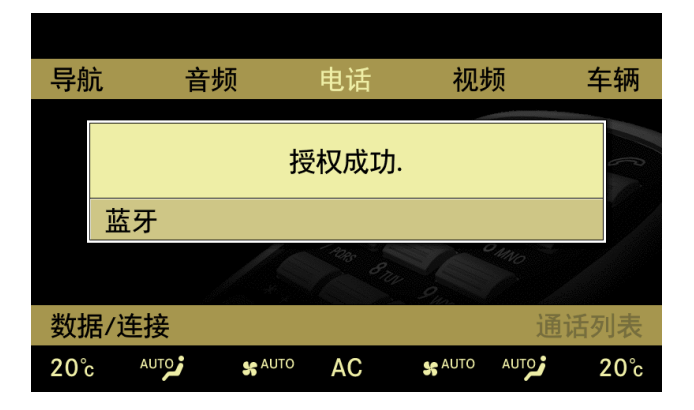

### 步骤 13

移动电话和梅赛德斯-奔驰车载免提系统成功连接后,移动电话的名字(XT882)显示在屏幕 右上角"车辆"图标的下面。

 $\bigotimes$ 

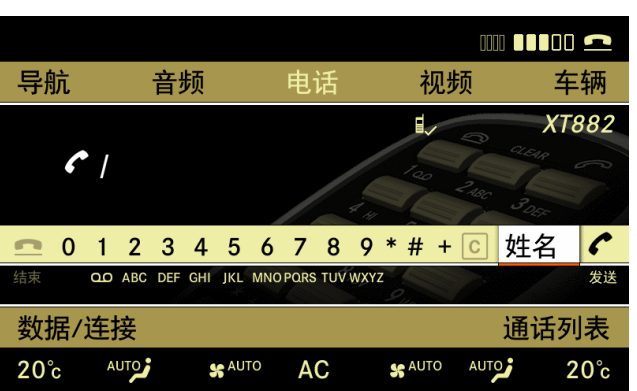